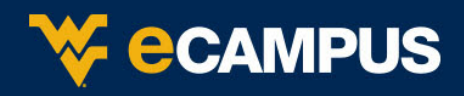

## **Before you begin**

- 1. You need a WVU eCampus account. You'll log in to the app with your WVU LoginID and password.
- 2. Your device needs one of these operating systems to run the Blackboard app. iOS 9.0+ Android 4.2+ Windows 10+

### **Install app and log in**

1. From your device, access the appropriate online store.

[Download on your iPhone® or iPod touch®](https://itunes.apple.com/app/blackboard-app/id950424861?mt=8)

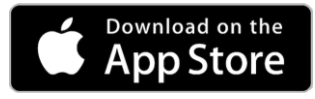

[Download on your Android™ device](https://play.google.com/store/apps/details?id=com.blackboard.android.bbstudent&hl=en)

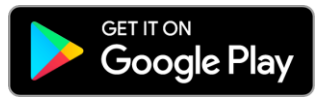

[Download on your Windows® device](https://www.microsoft.com/store/p/blackboard/9nblggh08j8w?rtc=1)

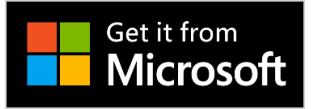

2. If necessary, search for Blackboard.

If you search the App Store from an iPad, be sure to change the iPad Only filter to iPhone Only to find the app.

3. Install the Blackboard app on your mobile device.

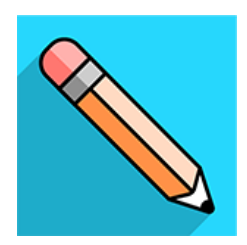

- 4. Open the Blackboard app and search for **West Virginia University**
- 5. Log in with your WVU LoginID and password.

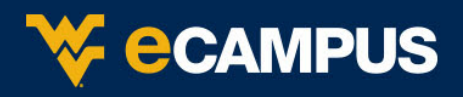

## **Explore the app**

Start with your activity stream and then explore courses, grades, and due dates.

**Activity stream**. This is the first screen after login. See up-to-the-minute action for all of your courses. Tap the icon next to the Activity Stream page title to go to the base navigation.

**Base navigation**. Access your courses, grades, and due dates. Any link on the base navigation shows you a global view across all of your courses. For example, Grades and Due Dates are rolled up for all courses, without having to navigate to each one.

**Courses**. Swipe left and right to see past and future courses. At the bottom of the Courses list, tap to hide courses you no longer want to see in the list.

**Get help**. The help link is located on the login screen. If you're already logged in, go to the base navigation and tap the gear icon to log out.

**Log out**. From the base navigation, and tap the gear icon to log out. If you don't see the gear icon, pull down.

You can see a list of all app features in the [feature guide.](https://help.blackboard.com/Blackboard_App/Student/Feature_Guide)

#### **Your courses**

Your courses will look a bit different than they do in your desktop browser, but you should be able to easily navigate to your content. Most features are available in the app.

**Content**. This page contains the folders and other items your instructor made available in the desktop browser view of the course. Tap a folder or item to open it.

**Grades**. Swipe left to see your grades for the course you're currently in.

**Discussions**. Swipe right to participate in the discussions going on in your course.

**Assessments**. You can take assignments and tests in the app.

# **The Blackboard App Tour Video**

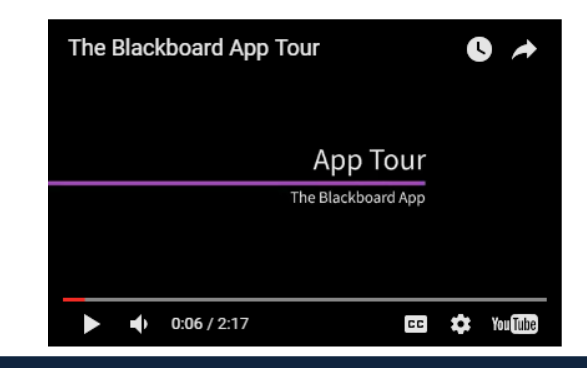